## **PÔLE INGÉNIERIE PÉDAGOGIQUE<br>ET PRODUCTION AUDIOVISUELLE** Université Clermont Auverane

## **Tutoriel Moodle : Générer plusieurs versions d'un sujet d'évaluation ou d'examen**

Dans la continuité de la documentation « [Petits conseils supplémentaires](https://ippa.uca.fr/medias/fichier/conseils-test_1585924642757-pdf?ID_FICHE=10987&INLINE=FALSE) pour bien utiliser l'activité [Test](https://ippa.uca.fr/medias/fichier/conseils-test_1585924642757-pdf?ID_FICHE=10987&INLINE=FALSE) » où plusieurs conseils et exemples ont été apportés pour vous permettre de bien utiliser l'outil Test dans le cadre des évaluations, vous trouverez dans ce tutoriel des conseils pratiques pour **générer plusieurs versions d'un sujet d'évaluation avec l'outil Test de Moodle.** 

Supposons que votre test soit composé de 3 parties bien distinctes. L'idée serait de constituer trois catégories de questions qui correspondent aux trois parties du test et de mettre en place un système de tirage aléatoire des questions à l'intérieur de chaque catégorie.

**Etape 1 : Créer deux catégories du test et alimenter chaque catégorie** avec un certain nombre de questions : *cf. Voir le tutoriel « [Créer des tests dans Moodle](https://ippa.uca.fr/medias/fichier/turorielmoodleactivitetestmars2020-docx_1584720968561-pdf?ID_FICHE=10987&INLINE=FALSE) » points 1-2* pour créer une catégorie et ajouter des questions dans une catégorie ;

**Etape 2** : **Créer votre test** : *cf. Voir le tutoriel « [Créer des tests dans Moodle](https://ippa.uca.fr/medias/fichier/turorielmoodleactivitetestmars2020-docx_1584720968561-pdf?ID_FICHE=10987&INLINE=FALSE) » points 3* ;

## **Etape 3** : **Ajouter des questions tirées de façon aléatoire dans votre test**.

Pour le faire,

 Dans les paramètres de votre test, cliquez sur « Modifier le test » puis sur « Ajouter + une question aléatoire » comme dans l'image ci-dessous ;

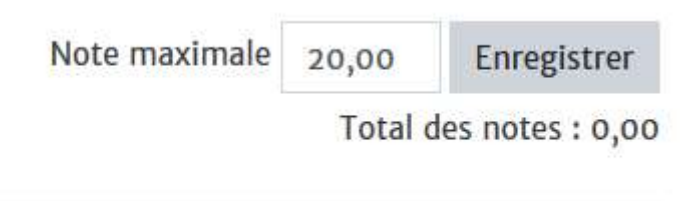

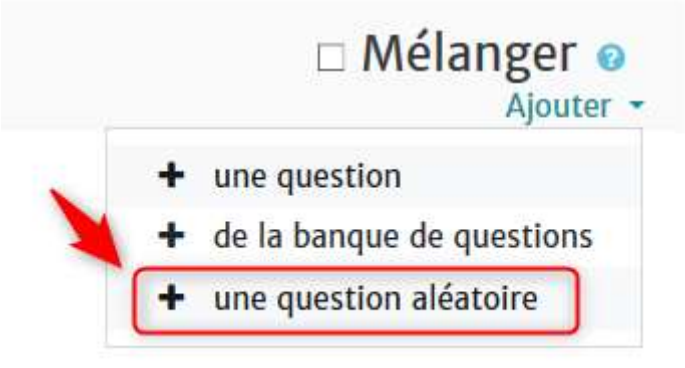

 La fenêtre des catégories s'ouvre. Choisissez la catégorie correspondante, ici *Partie A (3)*. Le numéro 3 entre les parenthèses correspond au nombre de questions qui se trouvent à l'intérieur de cette catégorie.

Ajouter une question aléatoire à la fin

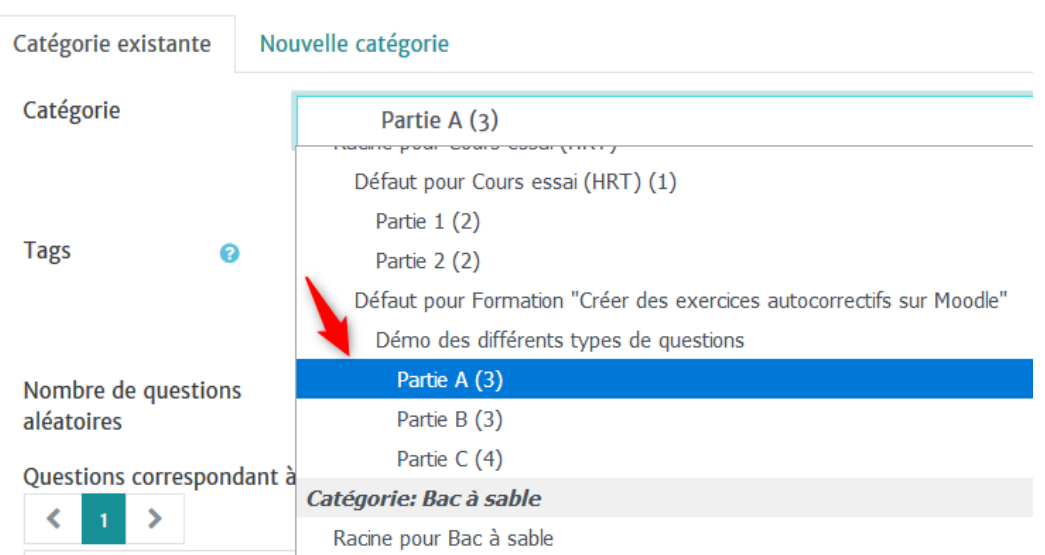

 Dans « Nombre de questions aléatoires », précisez ici le nombre de questions qui devront être tirées de façon aléatoire dans cette catégorie pour apparaître dans la première partie de votre test.

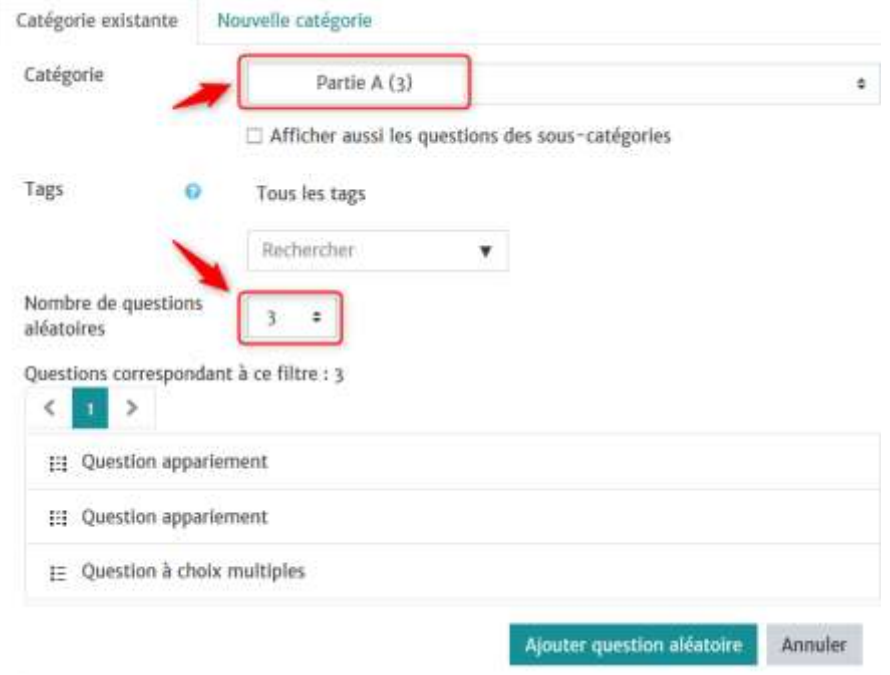

- Cliquez sur « Ajouter question aléatoire » pour valider votre choix.
- Répétez la manipulation pour la deuxième partie et la troisième partie du test : Ajouter + Une question aléatoire > Choisir la catégorie correspondante > Indiquer le nombre de

questions aléatoires à afficher > Cliquer sur « Ajouter question aléatoire » pour valider votre choix.

Ajouter une question aléatoire à la fin

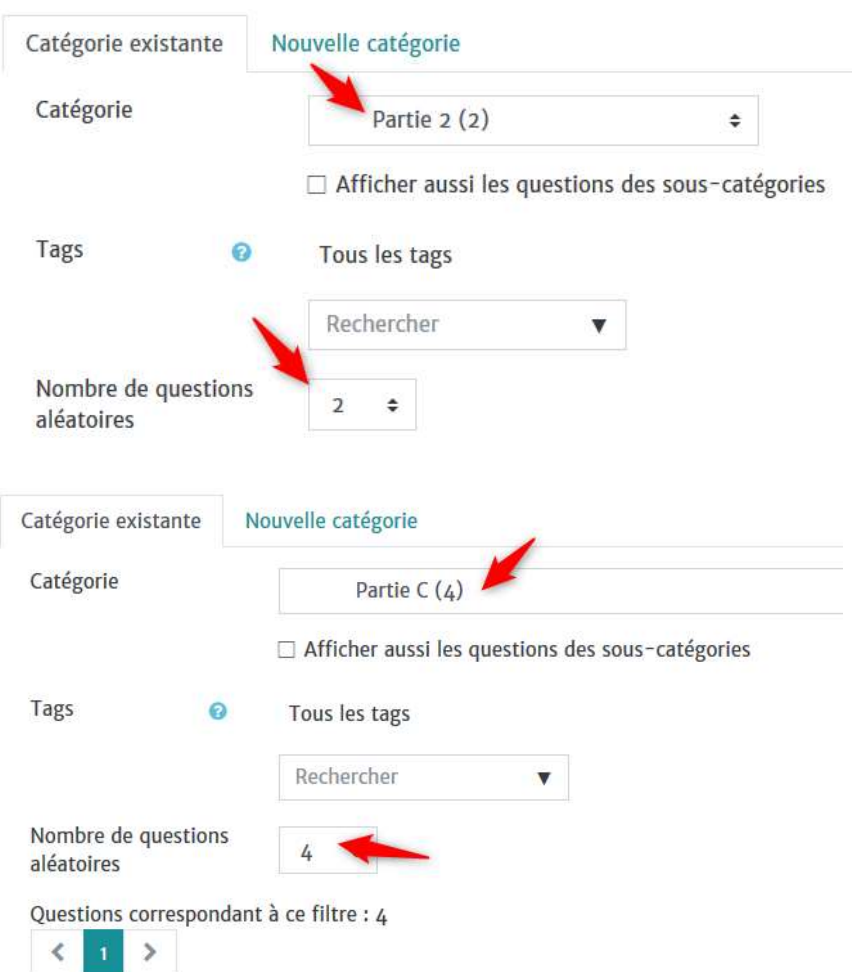

 Votre test est maintenant alimenté de 4 questions qui sont tirées aléatoirement dans deux catégories différentes.

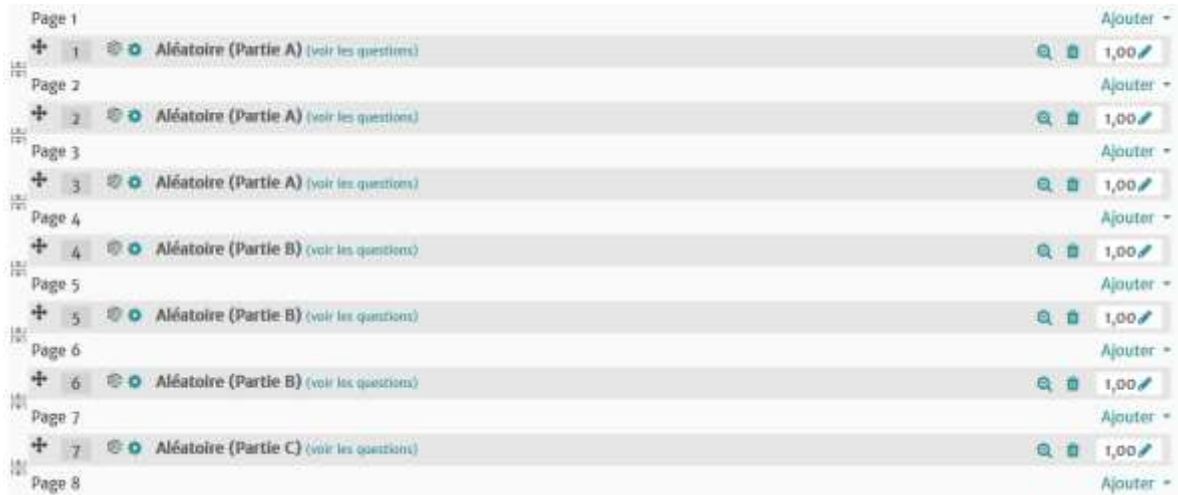

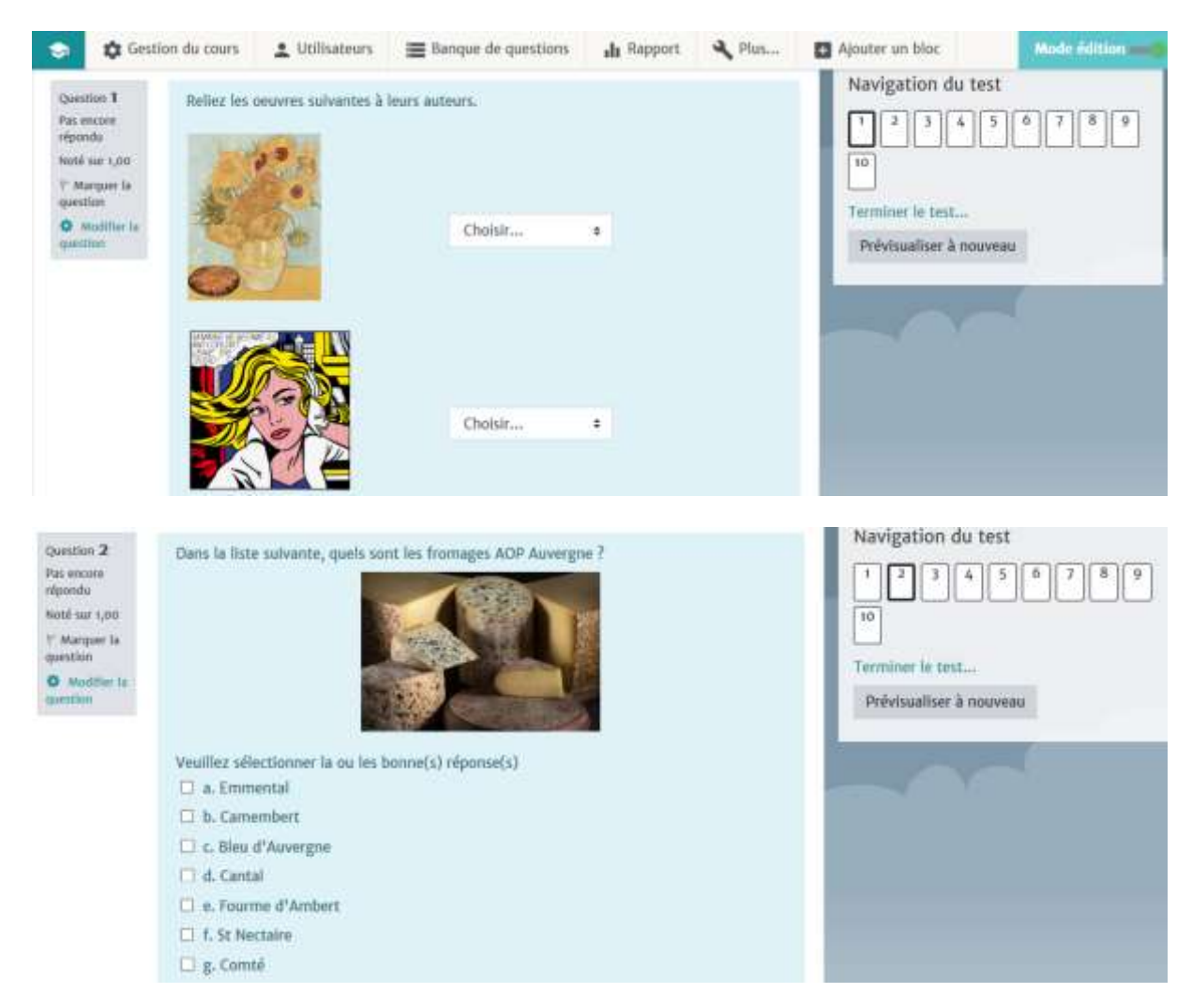

## Vous pouvez maintenant revenir au cours pour visualiser le résultat.